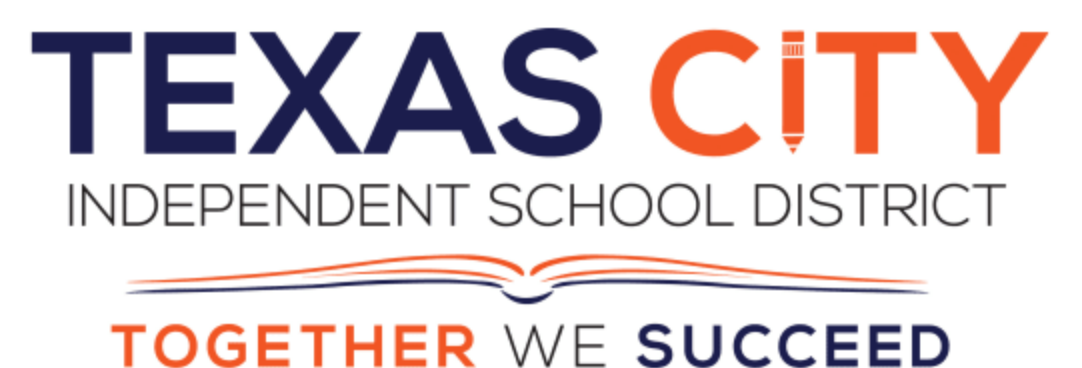

# Creating a Teacher Test in Aware

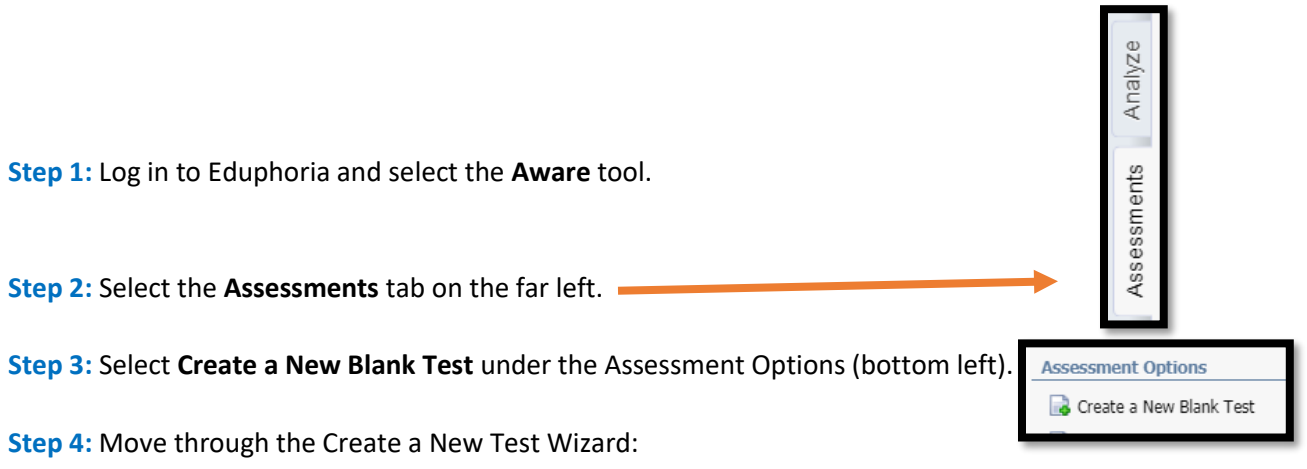

- Select **Standard Assessment**
- Be your to do the following to activate the **Generate Test** tab at the bottom of your screen:
	- o Give your Test a **Title**
	- o Select your **Subject**
	- o Select your **Grade Level**
	- o **Add a Course**
	- $\circ$  You may also set your passing percentages for Approaches, Meets, and Masters (this is optional, but recommended.)

# **Step 5:** Click **Generate Test**

**Step 6:** Add questions by clicking on the button on the right.

**Step 7:** Select the type of question you want to add (**Selected Response**, **Constructed Response**, **Numerical Response**, **Interactive Response**, or a **Resource**). Below are directions for each type of question type.

# **Selected Response**:

- This question type is the default when adding a new question.
- Click **Primary Standard** and select the TEK to which you would like the question to be tagged. You can add another TEK by selecting **Secondary Standard**. (Optional)
- Choose if this question will be **Multiple Choice** (one answer) or **Multiple Selection** (more than one answer)
- **Choose Complexity** (Webb's Depth of Knowledge) (optional)
- **Assign Item Weight** if you would like this question to be weighted more than others in your test.

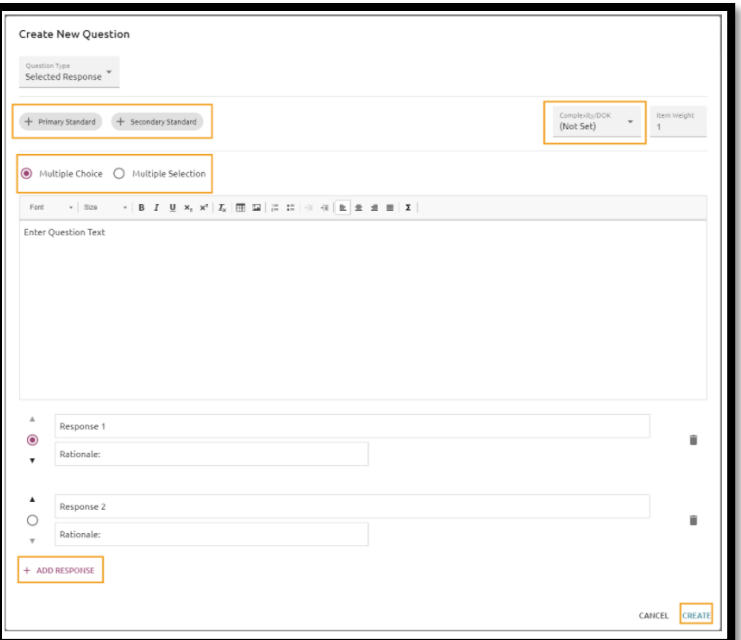

- Add your question in the box when it states **Enter Question Text**. You can copy and paste straight from word or the internet, including images. You can also format the question with the "Word" tools at the top of the box.
- Enter a possible answer choice in the Response 1 box. (You may add a rationale, but it is not required.)
- **Add Response** as many times as you want.
- Be sure to click the radial button next to the correct answer(s).
- Click **Create** in the lower left-hand corner.

# **Constructed Response**:

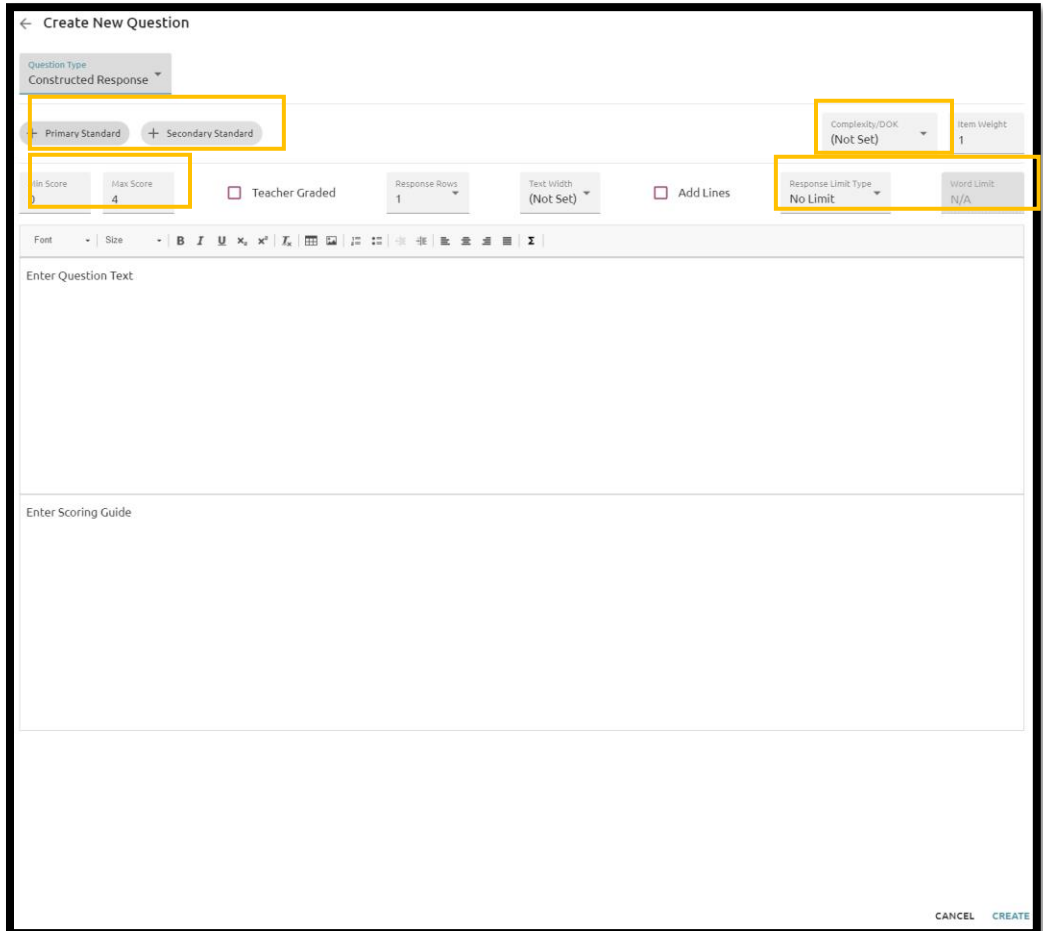

- Can be used for short answers or essays.
- Click **Primary Standard** and select the TEK to which you would like the question to be tagged. You can add another TEK by selecting **Secondary Standard**. (Optional)
- **Choose Complexity** (Webb's Depth of Knowledge) (optional)
- **Assign Item Weight** if you would like this question to be weighted more than others in your test.
- Set **Scoring Ranges.** Minimum Score and Maximum Score…the default is always 0 min and 4 max.
- Unless your answer is one word, or an exact quote…then most teachers will want to select **Teacher Graded**. If you would like the system to grade the student's work, then you will enter the answer in the **Enter Scoring Guide** box. The students will have to type their answer exactly as you entered it into this box to be counted correctly.
- **Response Limit Type** allows student to only allow a specific number of words or characters to be entered in the response box. No Limit will always be the default.

#### **Numeric Response**:

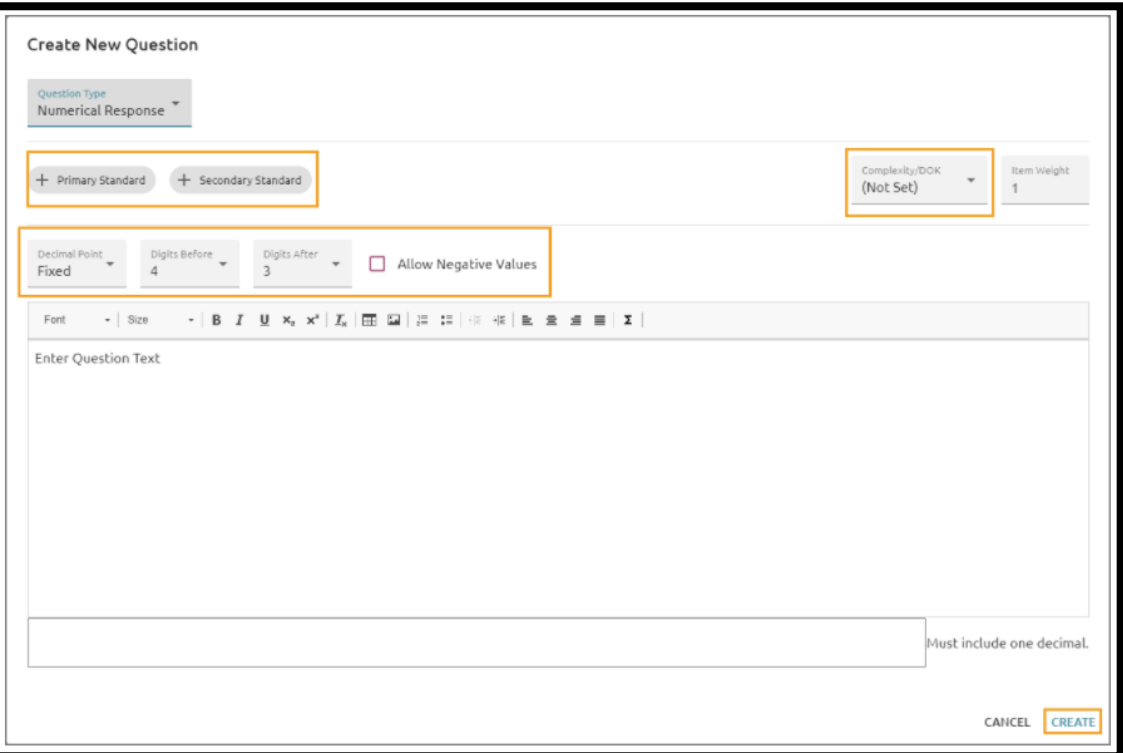

- Click **Primary Standard** and select the TEK to which you would like the question to be tagged. You can add another TEK by selecting **Secondary Standard**. (Optional)
- **Choose Complexity** (Webb's Depth of Knowledge) (optional)
- **Assign Item Weight** if you would like this question to be weighted more than others in your test.
- Set Decimal Point options based on your grade level.
	- o **Fixed**: has a set number of digits before and after the decimal
	- o **Floating**: sets the number of digit columns in total.
- Check the box to **Allow Negative Values** when applicable.

# **Resource & Linked Questions:**

- Enter a **Resource Title**
- Enter the Resource (passage, image, etc.)
- Click **Create**.
- When you return to Questions, you will see a + under your resource. You will use this + to add questions to this specific resource. You can add any of the above or below question types to this resource.

# **Interactive Response (Only Available for Online Testing)**:

- Click **Primary Standard** and select the TEK to which you would like the question to be tagged. You can add another TEK by selecting **Secondary Standard**. (Optional)
- **Choose Complexity** (Webb's Depth of Knowledge) (optional)
- **Assign Item Weight** if you would like this question to be weighted more than others in your test.
- Choose your interaction type from the three options available:

### **Hot Text:**

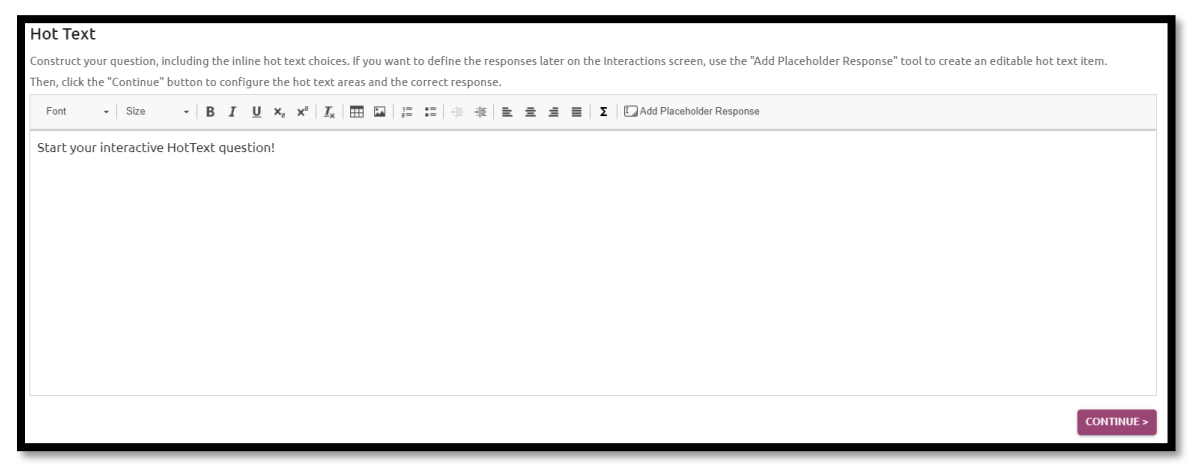

• Construct the Hot Text question.

**Example:**  Directions: Select up to 2 correct answers. Select the nouns from the sentence below.

# **The quick brown fox jumped over the lazy dog.**

- Select the correct response(s) and some that are not correct and click **Add Placeholder Response**. This will turn the word or phrase blue and put a box around it. Then select the **Continue** button to move forward.
- On the right had side of the screen, you can choose the number of correct answers available, then click **Create**.

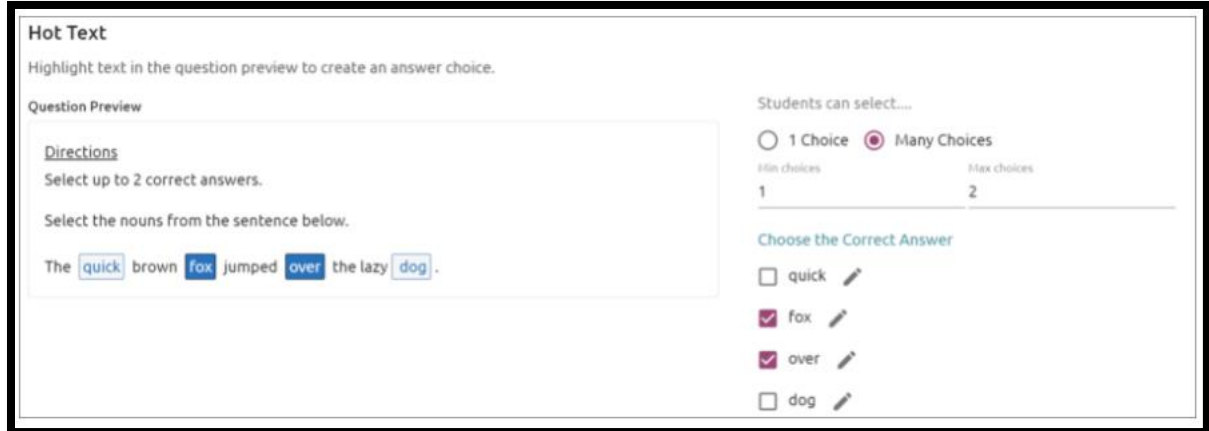

# **Text Entry:**

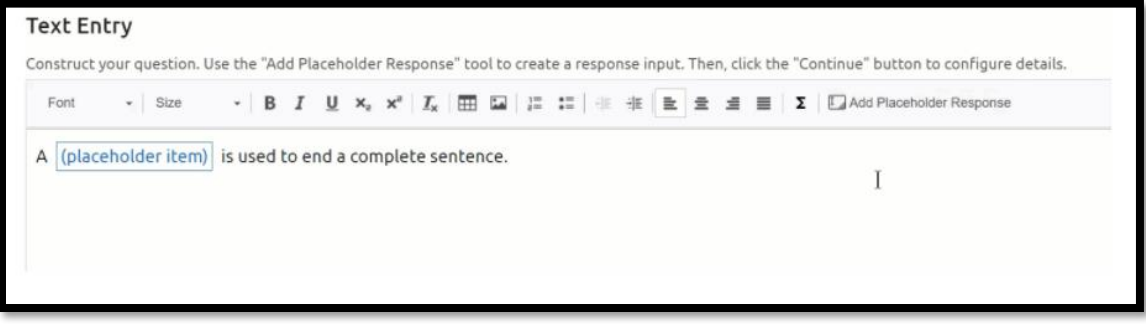

- Construct your question and click **Add Placeholder Response** where you would like students to type their answers. Then select the **Continue** button to move forward.
- On the next screen, click on each **Text Entry Field** you created in the previous window, and set the correct answer. Then select **Create**.

# **Inline Choice:**

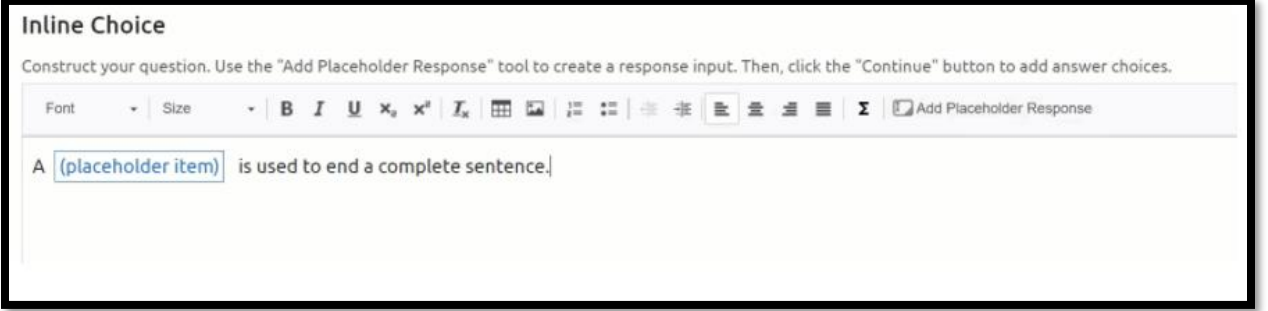

- Construct the Inline Choice question. Use the **Add Placeholder Response** button to indicate where the selection box should be placed within the question. Select **Continue** button to move forward.
- On the next screen, click on the drop-down box and add the choices that students can make. Be sure to identify with correct answer by clicking the radial button. Then select **Create**.

# **Drag-and-Drop:**

• Will be released in September of 2021.

# **Hot Spot:**

• Will be released Early 2022.

# **Highlight Answer:**

• Will be released Early 2022.

# **Sliders:**

• Will be released Early 2022.

# **Graphing:**

• Will be released Early 2022.

### **Administering Your Test Online:**

# **Preview:**

- Click on the **Online** link from the top navigation bar.
- Select **Enable online testing**
- Select **Preview Online Testing** to see what the students will see.
- Adjust as needed under the **Questions** link and preview again.

# **Set Test Parameters:**

- Click on the Online link on the top navigation bar.
- Enable the calculator, spelling assistance, students to view submitted responses and/or randomize questions.

#### **Activate Test**:

- Once the test is finished, make your test active by switching the Status from Pending to **Active** under the Status drop-down in the upper left-hand corner of the screen.
- Once your test is active. Go back to the Analyze tab and you will see **Test Available**.
- Click **Test Available**.
- **My Teacher Tests** will be displayed, and you can turn on your test for you students.

Status Pending  $\blacktriangledown$